## **Krótki przewodnik po installacji**

### **1. Zaczynamy**

Firma ABACUS Electric s.r.o. niniejszym oznajmia, że EVOLVEO WR153ND spełnia normy dyrektywy 1999/5/EC (nowelizacja DzU nr 426/2000). Pełny tekst certyfikatu zgodności można znaleźć na *ftp://ftp.evolveo.eu/ce*

Bezprzewodowy szerokopasmowy router EVOLVE WR353ND jest dostarczany z następujacymi parametrami fabrycznymi dotyczącymi interfejsu Ethernetowych LAN. Domyślny adres IP: 192.168.1.1

Domyślna maska podsieci: 255.255.255.0

Login do narzędzi WEB: admin

Hasło do narzędzi WEB: admin

Urządzenie posiada trzy tryby operacyjne (Bridge /Gateway/WISP). Domyślnymi adresami IP urządzenia są 192.168.1.1, więc należy sprawdzić czy adres IP komputera jest w takiej samej podsieci jak Router – na przykład 192.168.1.x

Zakończenie części startującej (bootowania) po włączeniu urządzenia może trwać około 25 sekund

Należy przygotować swój komputer do konfiguracji urządzenia 11N wireless Broadband router

Przy OS Microsoft Windows XP/ win7/ LIUNX /MAC

- 1. Należy kliknąć na przycisk Start i wybrać ustawienia, następnie należy kliknąć na Panel sterowania (Control Panel). Otworzy się wtedy okno Panelu sterowania*.*
- 2. Należy dwukrotnie kliknąć myszą na ikonkę Sieć (Network). Otworzy się okno Sieć.
- 3. Należy sprawdzić listę zainstalowanych elementów sieciowych. W przypadku, jeśli TCP/IP nie jest zainstalowane to należy kliknąć na przycisk Dodaj (Add) i zainstalować TCP/IP – w przypadku jeśli TCP/IP jest już zainstalowane to należy przejść do punktu 6.
- 4. Z okna dialogowego Typ Komponentu Sieciowego (Network Component Type) należy wybrać opcję Protokół i kliknąć na przycisk Dodaj (Add).
- 5. Z okna dialogowego Wybór Protokołu Sieciowego (*Select Network Protocol)* należy wybrać TCP/IP, a następnie należy kliknąć na przycisk OK w celu zainstalowania protokołu TCP/IP – istnieje mozliwość, że w celu dokończenia instalacji bedzie konieczność skorzystania z instalacyjnego CD Windows. Po zakończeniu instalacji TCP/IP należy zamknąć okno i wrócić do okna dialogowego Sieć (*Network).*

6. Należy wybrać TCP/IP i w oknie dialogowym Sieć (Network) kliknąć na przycisk Właściwości.

7. Należy kliknąć na Użyj tego adresu IP (*Specify an IP address)* i wpisać wartości tak jak jest to pokazane na przykładzie.

IP Adres: 192.168.1.1, (do podłączenia Bezprzewodowego punktu dostępowego - Wireless LAN Access Point – odpowiedni jest jakikolwiek adres IP w przedziale 192.168.1.2 - 192.168.1.254).

Maska podsieci IP: 255.255.255.0

#### 2. **Ustawienie narzędzi web**

Do routera należy podłączyć się poprzez wpisanie *http://192.168.1.1* do okna adresowego przeglądarki internetowej.

http://192.168.1.1/

Po chwili otworzy się okno logujące – podobne do tego na przykładzie. Do okna Nazwa użytkownika (User name) należy wpisać **admin** a do okna hasła (Password) również wpisać **admin**, w obydwóch przypadkach używając tylko małych liter. Następnie należy kliknąć na przycisk **OK** lub

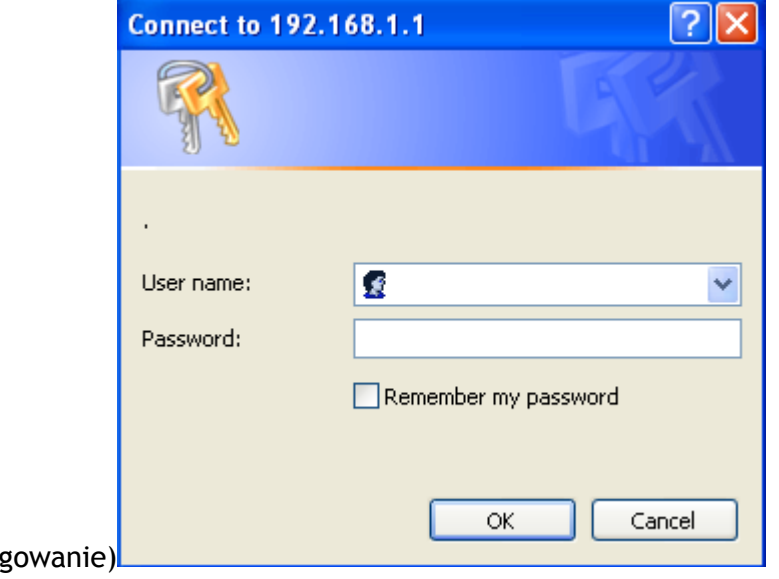

kliknąć na przycisk Login (Log Następnie otworzy się

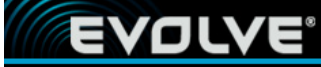

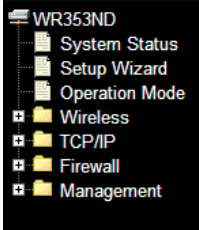

# **Wizard Setup**

The setup wizard will guide you to configure access point for first time. Please follow the setup wizard step by step.

#### Welcome to Setup Wizard.

The Wizard will guide you the through following steps. Begin by clicking on Next.

- 
- 
- 
- 
- 1. Setup Operation Mode<br>
2. Choose your Time Zone<br>
3. Setup LAN Interface<br>
4. Setup WAN Interface<br>
5. Wireless LAN Setting<br>
6. Wireless Security Setting

Next